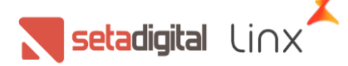

## **Como gerar a análise do maior e menor giro do estoque no SetaERP**

Nesse manual você vai encontrar um passo a passo de como utilizar o relatório de 'Análise do maior e menor giro do estoque'. Esta análise é fundamental para que usuário possa acompanhar e entender como está o seu estoque, uma vez que ele apresenta quantos produtos foram comprados e quanto ainda tem estoque, e em algumas opções do relatório mostra também o percentual de giro do produto. O relatório pode ser utilizado associado com outras ferramentas para compras e reposições mais eficientes.

## **PERMISSÕES DE ACESSO**

Para acessar a ferramenta 'Análise do maior e menor giro do estoque' é necessário que o grupo de permissão do usuário logado tenha permissão liberada. Para liberar essa permissão, acesse o SetaERP no Módulo Retaguarda, vá até o Menu Configurações e clique na opção Permissões de Acesso.

Selecione o **Grupo de Usuários** que deseja liberar, e marque as opções necessárias no Módulo **Giro do Estoque e Posição de Compra**:

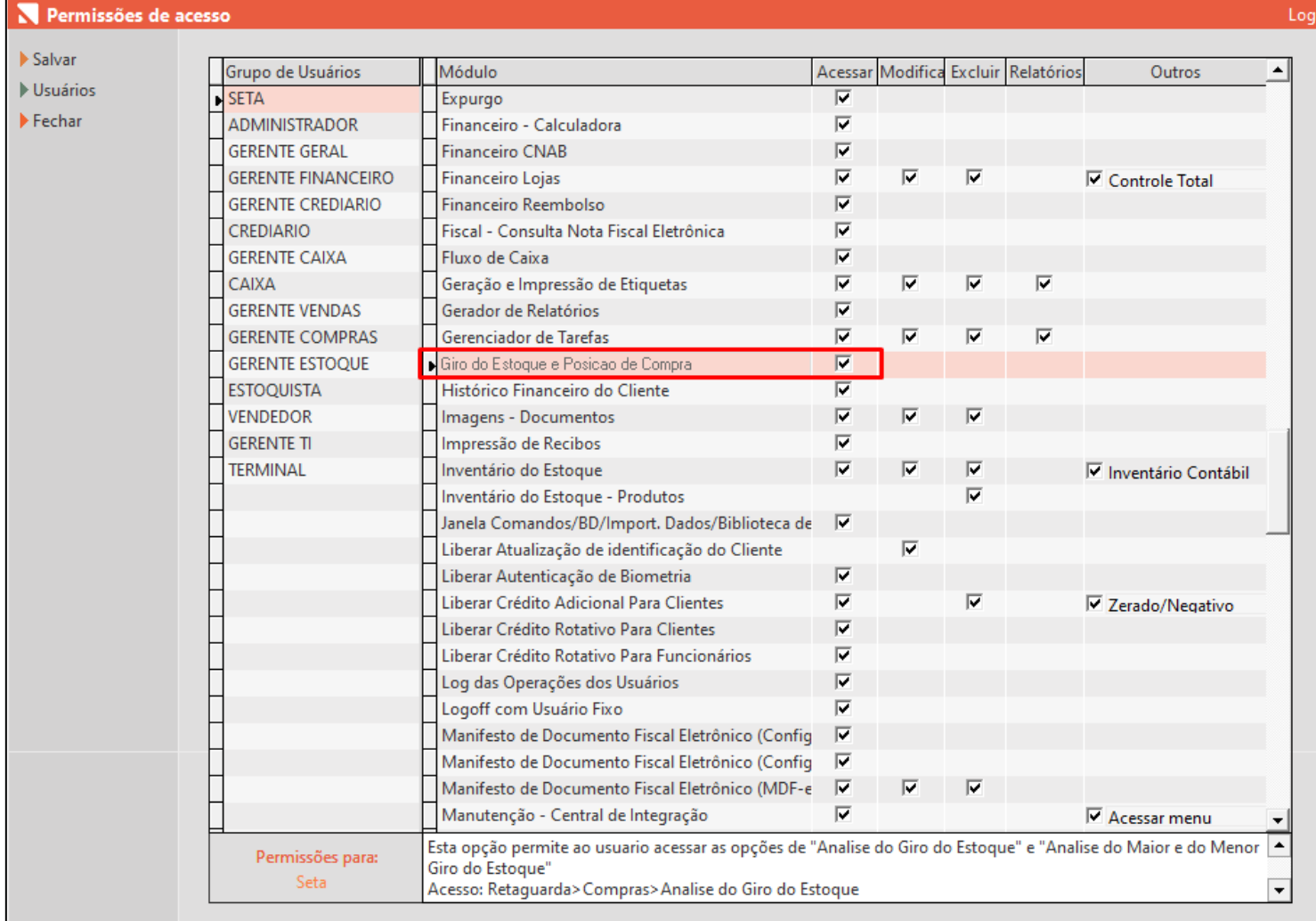

## **GERANDO O RELATÓRIO**

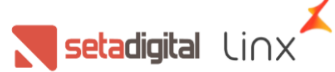

Acesse o SetaERP no Módulo Retaguarda, vá até o Menu Compras e clique na opção Análise do Maior e Menor Giro do Estoque:

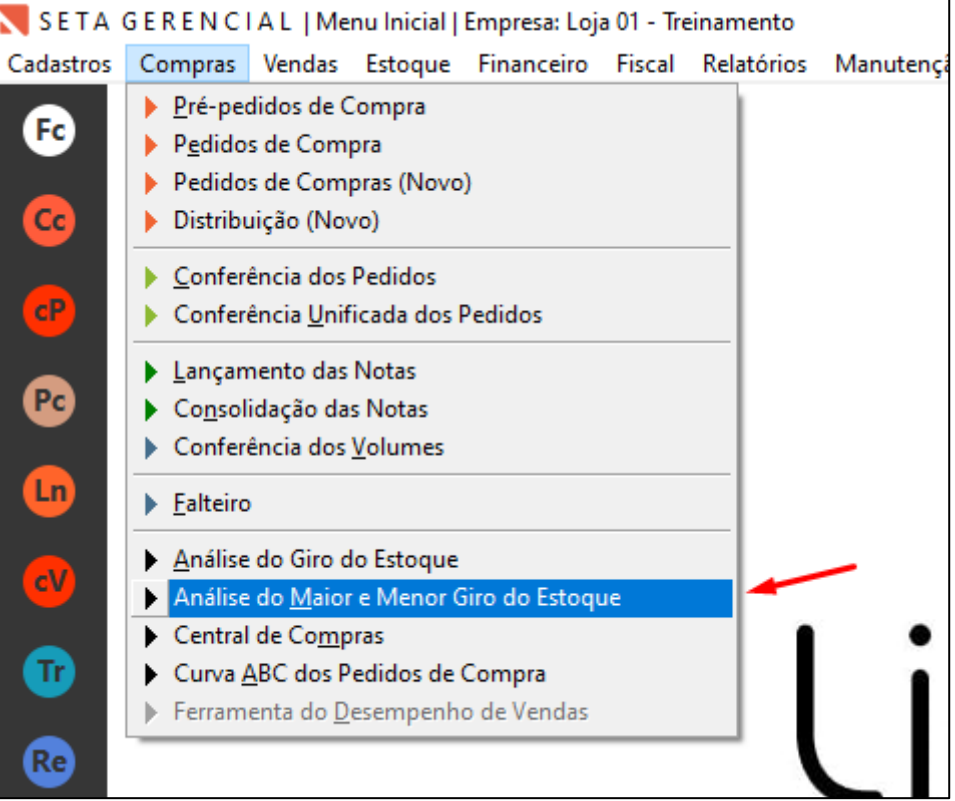

Será exibida a tela de filtros onde você pode selecionar alguns filtros para gerar o relatório. Na lateral você pode escolher a Impressão, ele definirá quais informações serão apresentadas no relatório.

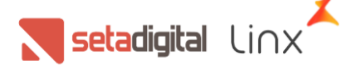

- **Com Grade**: O relatório mostrará a grade de cada produto, apresentando em cada numeração quanto foi vendido e quanto ainda há no estoque. O relatório é agrupado por grupo.

**- Grade Econômica**: Apresenta as mesmas informações da opção 'Com Grade' porém sem agrupar por grupo.

**- Sem Grade**: Nessa opção o sistema mostrará apenas o geral do produto, sem dar informações sobre tamanhos. Aqui você poderá ver também o percentual do giro de cada produto.

**- Departamento**: Essa opção é genérica e mostrará apenas o nome dos departamentos e para cada um deles, quanto teve de compra, de venda e quanto ainda há no estoque. Mais abaixo, nesse manual, veremos uma opção de cada impressão.

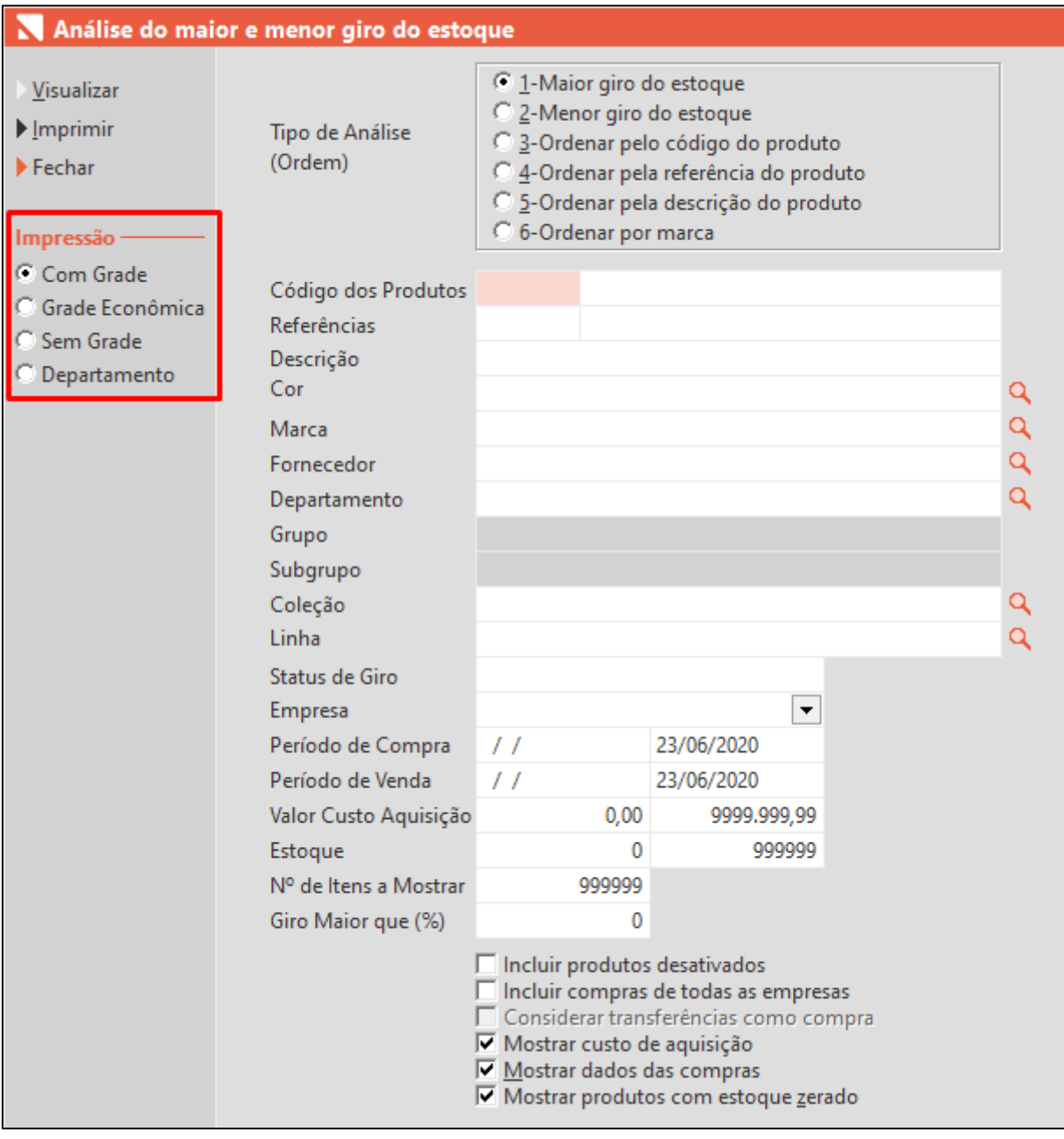

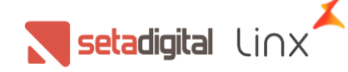

Nos filtros você pode selecionar:

**- Tipo de Análise (Ordem)**: aqui você deve selecionar qual a ordenação do relatório. A opção 1 por exemplo, vai mostrar primeiro os produtos com maior giro de estoque, a opção 2 mostrará primeiro os produtos que tiveram o menor giro. Ou ainda você pode ordenar pelo código do produto, referência, descrição ou marca.

**- Código dos Produtos**: Nesse campo você pode adicionar alguns códigos específicos que queira analisar. Esse é o código do produto dentro do SetaERP.

**- Referências:** você pode adicionar algumas referências específicas que queira analisar.

**- Descrição**: Você pode filtrar por uma descrição específica ou pelo formato de 'contém', como exemplo na imagem abaixo, está sendo filtrado todos os produtos que contém a palavra 'tenis' na descrição. Para isso usamos o sinal de percentual (%) como pode ser visto na imagem.

**- Cor**: você pode filtrar uma cor específica para que o sistema só carregue produtos dessa cor.

**- Marca**: você pode filtrar uma marca específica para que o sistema só carregue produtos dessa marca.

**- Fornecedor**: você pode filtrar um fornecedor específico para que o sistema só carregue produtos desse fornecedor.

**- Marca**: você pode filtrar uma marca específica para que o sistema só carregue produtos dessa marca.

**- Departamento/grupo/subgrupo**: você pode selecionar uma classificação específica que queira analisar.

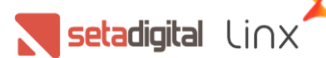

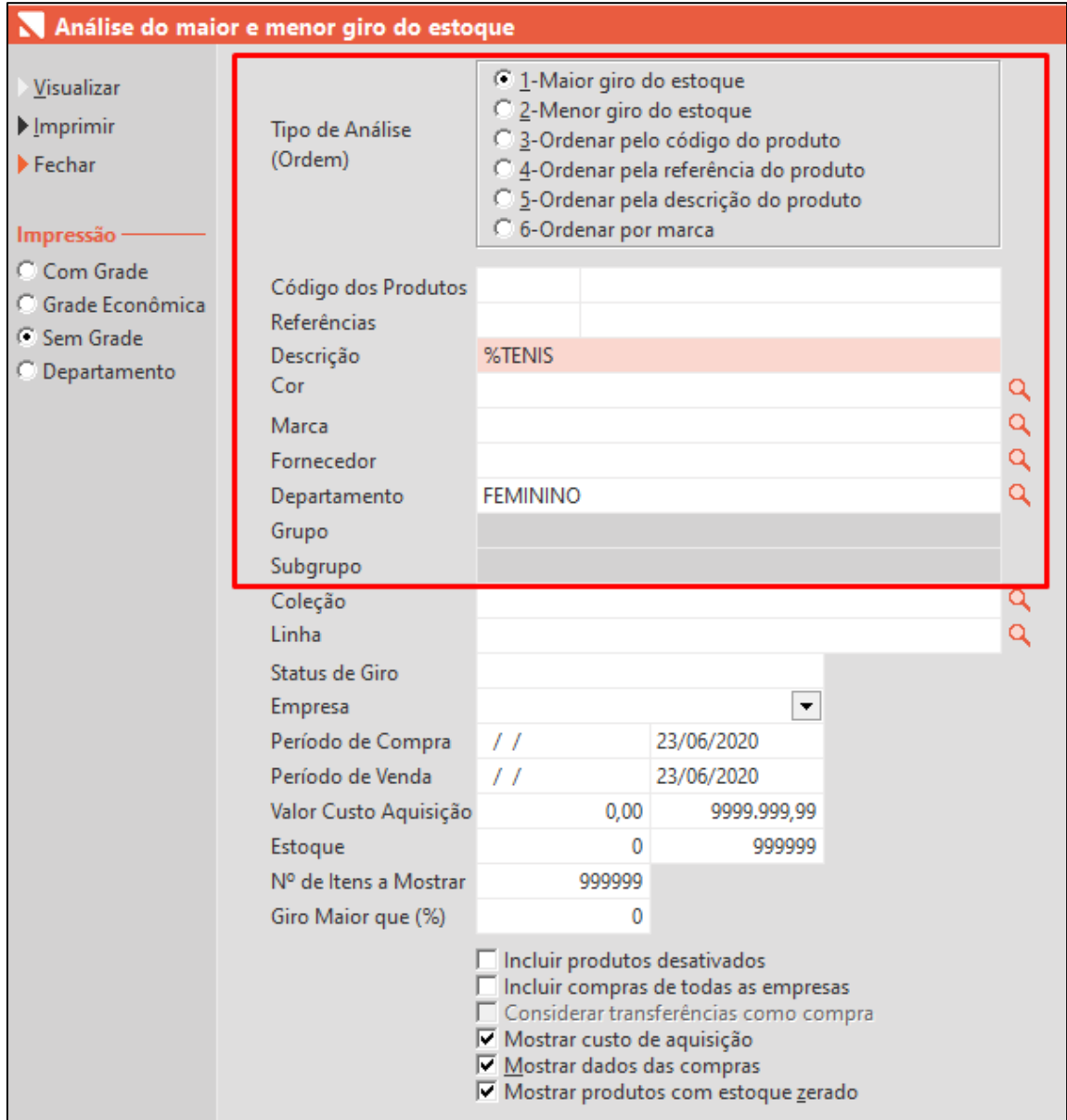

Você ainda pode filtrar por:

**- Coleção**: Coleção do produto.

**- Linha:** linha do produto.

**- Status de Giro**: se você informar alguma informação nesse campo, o sistema buscará apenas os produtos que tenham essa mesma informação no campo Status de Giro do seu cadastro.

**- Empresa**: Loja que deseja analisar.

**- Período de Compra**: você pode filtrar por um período de compra específico para que o relatório carregue as informações das compras.

**- Período de Venda**: você pode filtrar por um período de venda específico para que o relatório carregue as informações das vendas.

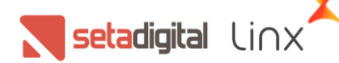

**- Valor Custo Aquisição**: pode filtrar pelo custo de aquisição do produto. Como um lote de valores (exemplo: de 0,00 até 39,90) ou um custo específico (exemplo: de 49,90 até 49,90).

**- Estoque**: Pode filtrar a quantidade de estoque dos produtos para que o relatório carregue apenas os produtos que tenham essa quantidade. Pode ser um lote (exemplo: de 0 até 10) ou uma quantidade específica (exemplo: de 12 até 12).

**- Nº de Itens a Mostrar**: aqui você define quantos itens serão exibidos no relatório.

**- Giro Maior que (%)**: Você pode filtrar aqui para que o relatório carregue apenas produtos que tenham um giro maior que 50% por exemplo. Pode filtrar por qualquer percentual.

E por fim, marque as caixas de seleção que deseja incluir no relatório.

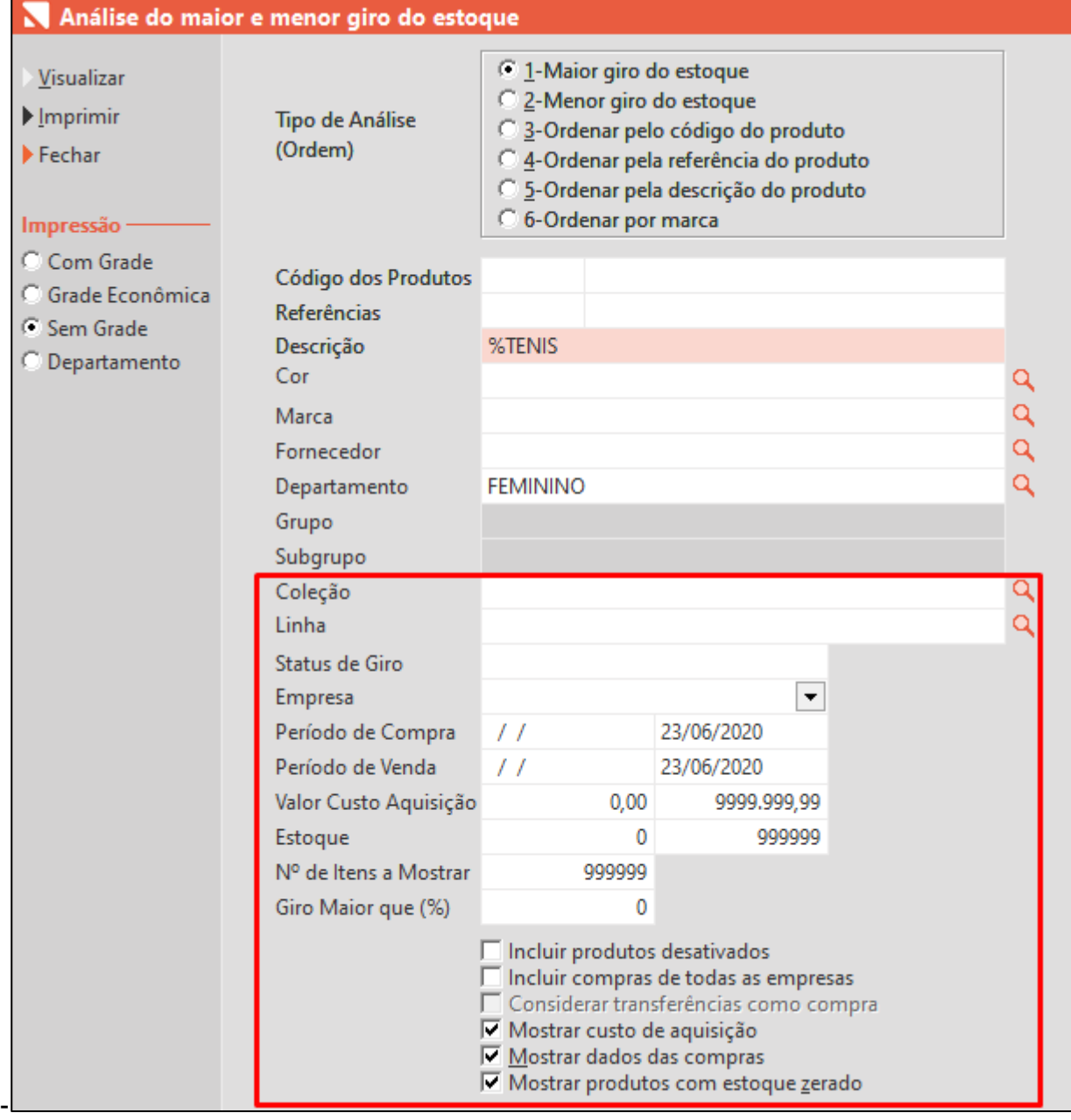

 $\begin{tabular}{|c|c|c|c|} \hline & setadigital & \text{Linx} \\\hline \end{tabular}$ 

Primeiro, vamos gerar a opção de impressão **Com Grade**. Após selecionar os filtros desejados é só clicar em **Visualizar:**

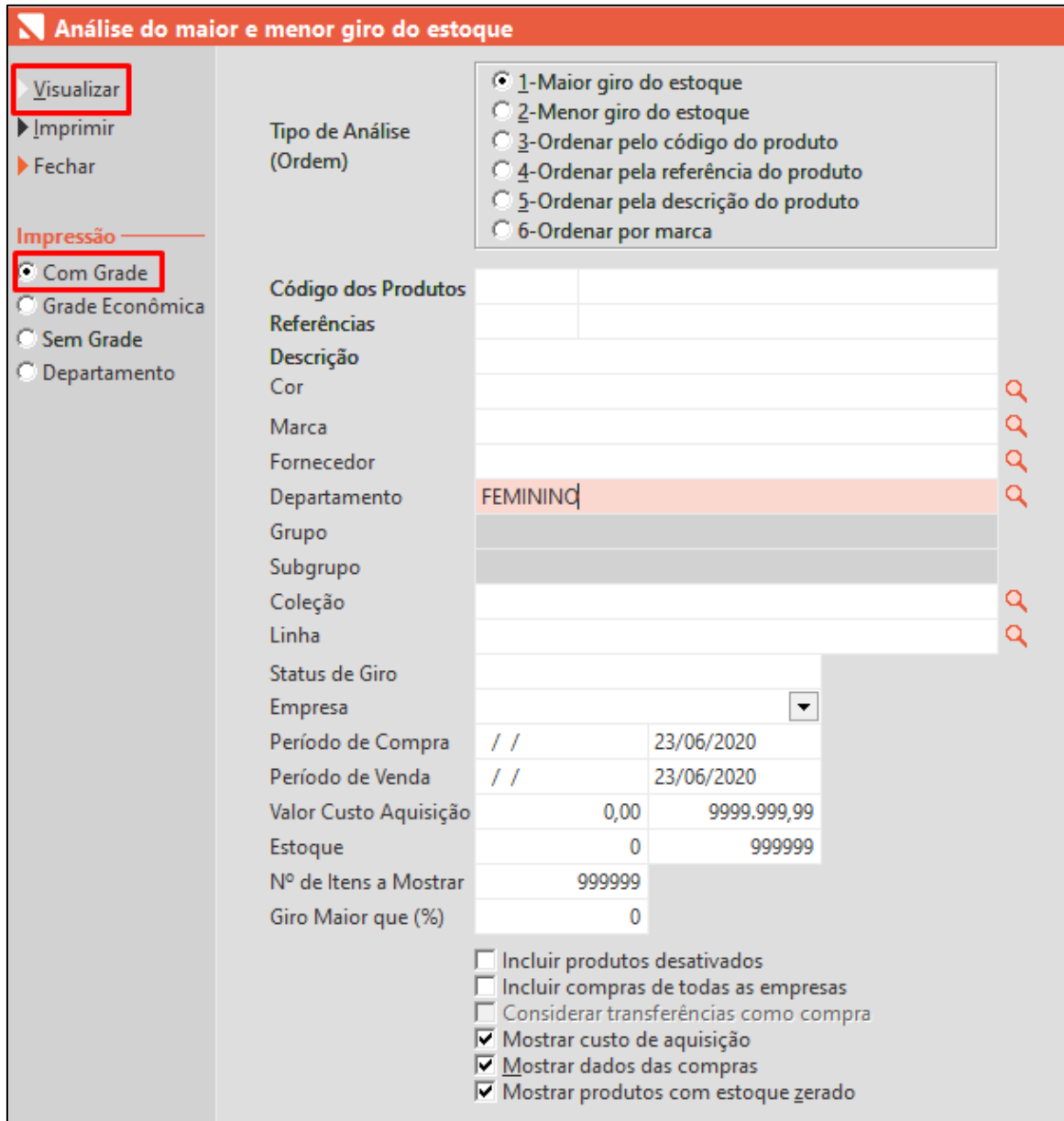

O sistema gerará o relatório separando os produtos por grupo. Nesse exemplo abaixo, vemos os produtos que estão no grupo 'BOTA', os produtos são listados abaixo, mostrando o código do produto, a referência, descrição, cor, marca, preço, data da última compra, custo do produto e preço de venda. E mostra também a quantidade comprada na última compra e a quantidade total comprada do produto (no exemplo circulado abaixo: 12/24, ou seja, na última compra foi comprado 12, mas no total já foram comprados 24):

setadigital Linx

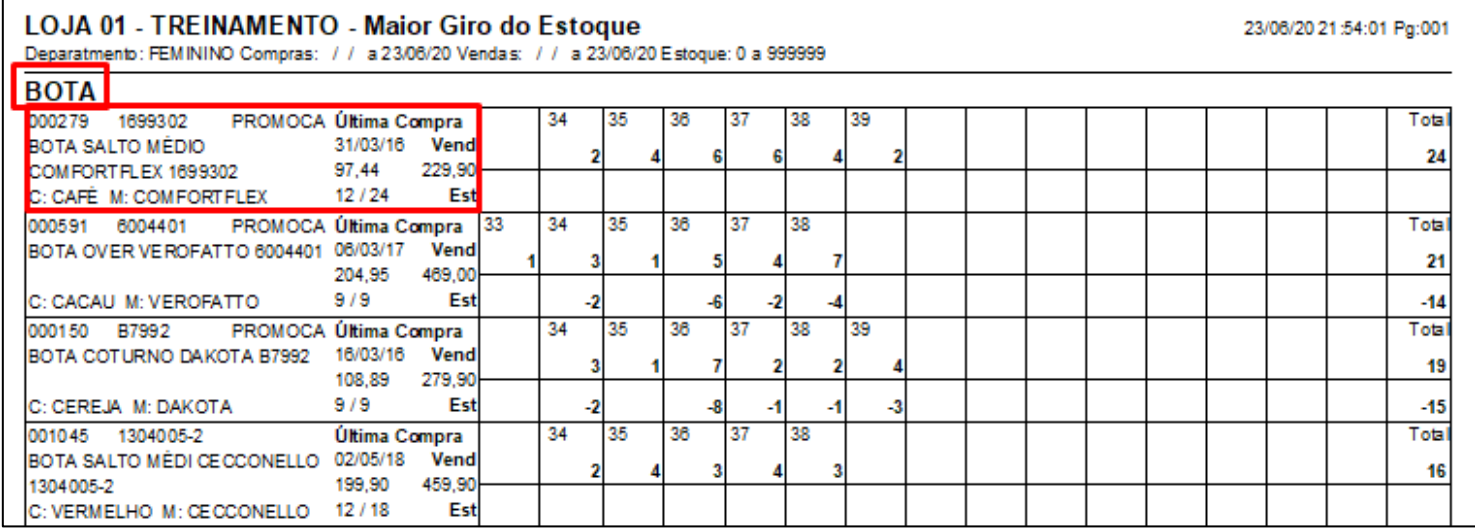

Nas numerações, perceba que há duas linhas, na primeira linha é exibida a quantidade vendida de cada número, e na linha de baixo quanto ainda há no estoque. E ao final das linhas, o total vendido e total em estoque.

Esse relatório foi gerado ordenando pelo maior giro do estoque, então esse primeiro produto foi o que teve maior giro, foi comprado 24 e não há mais nenhum em estoque, ou seja, teve giro de 100%:

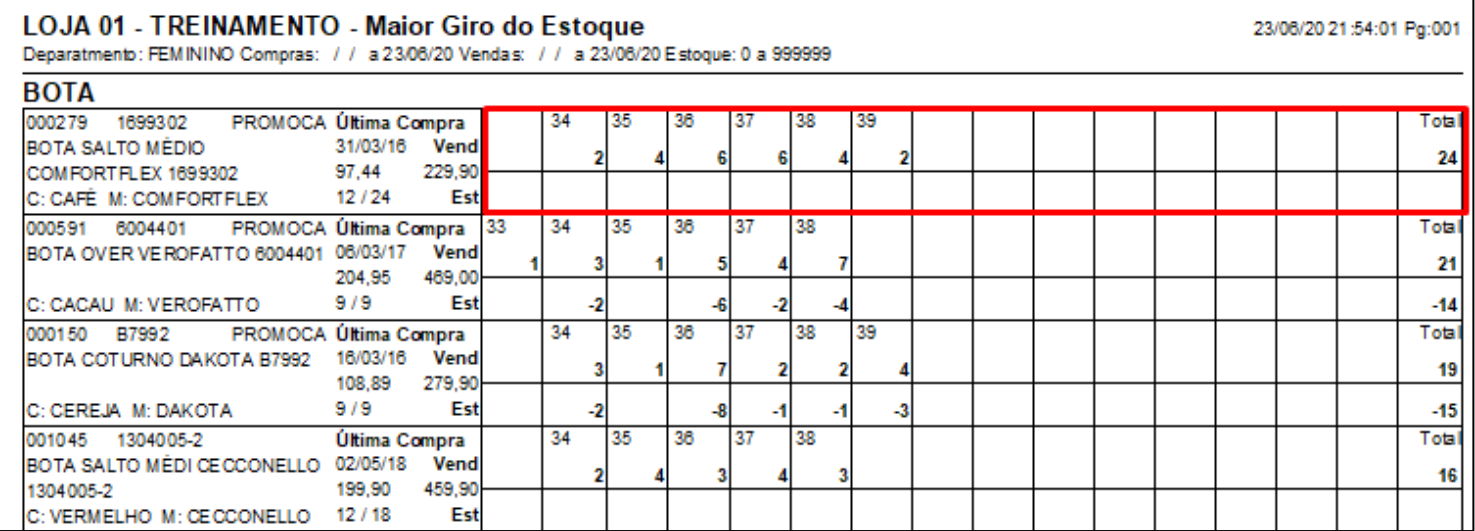

Ao final do grupo, será exibido um total por grade, nesse caso tenho 3 grades com tamanhos diferentes, femininos e másculo:

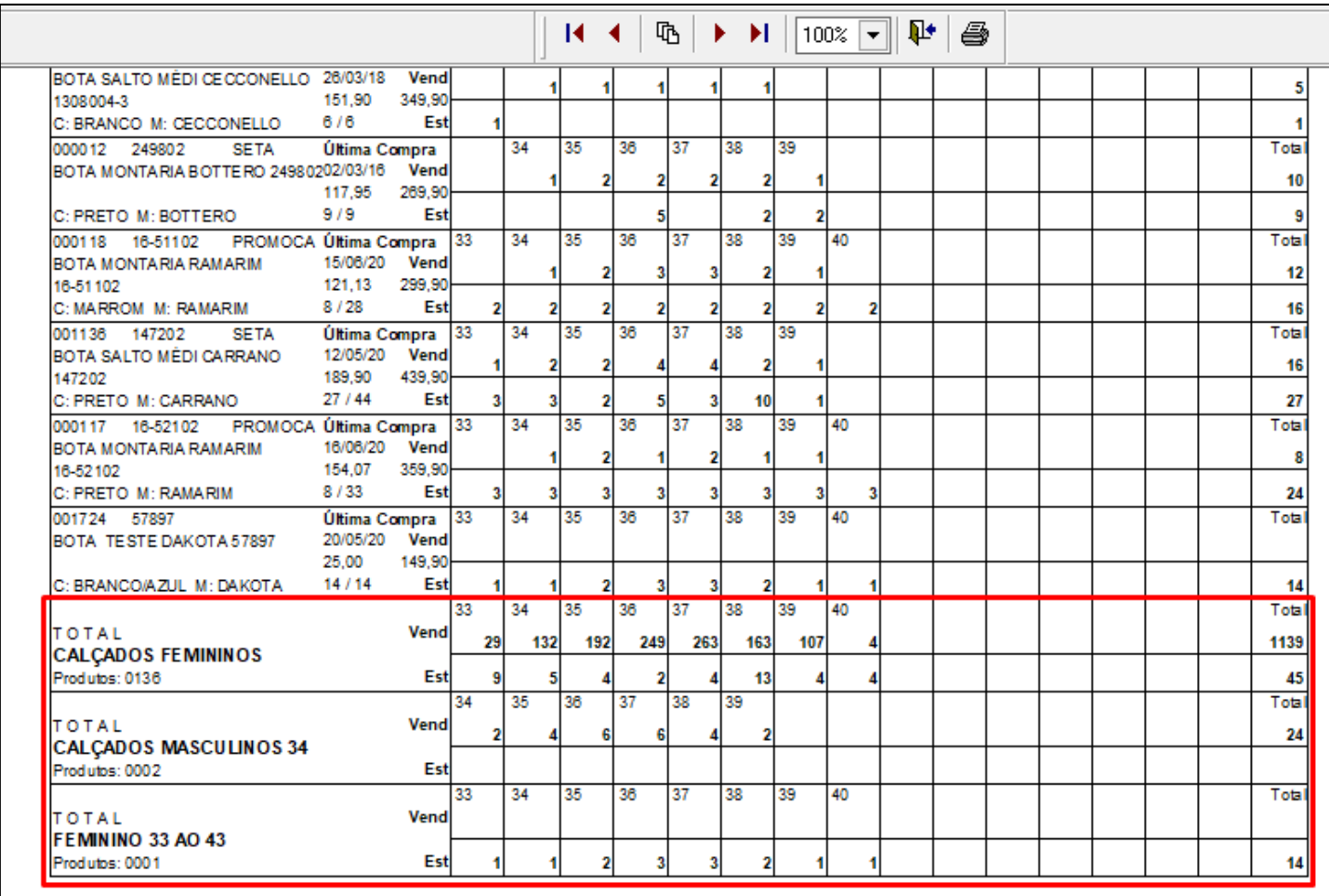

Vamos gerar agora um relatório com a impressão **Grade Econômica**:

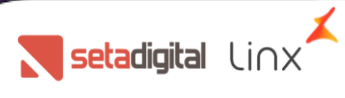

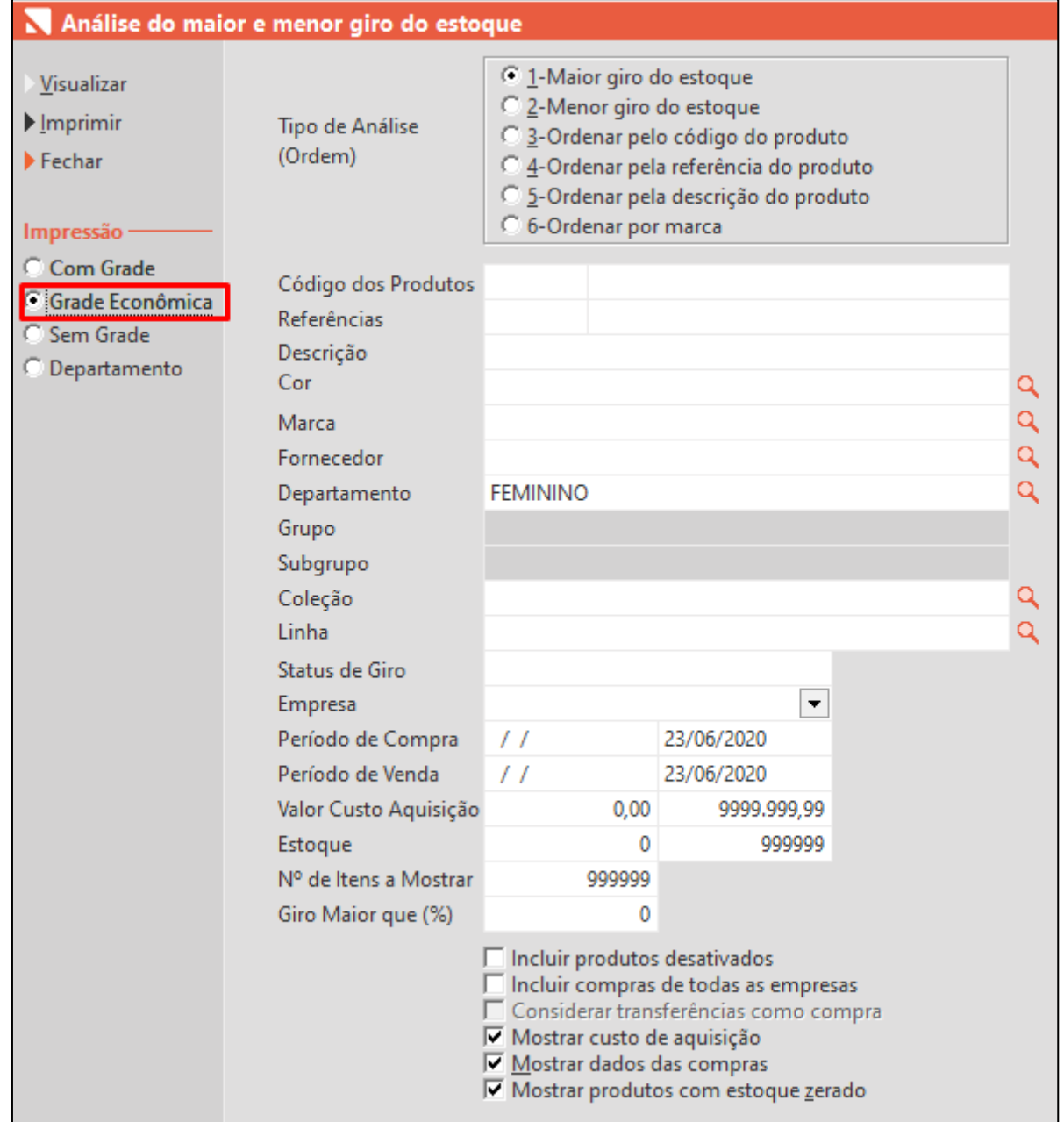

Essa impressão mostrará as mesmas informações, porém sem agrupar por grupo, veja que o sistema já vai apresentar TODOS os produtos. Ao acabar o primeiro grupo ele já iniciará o outro sem separação.

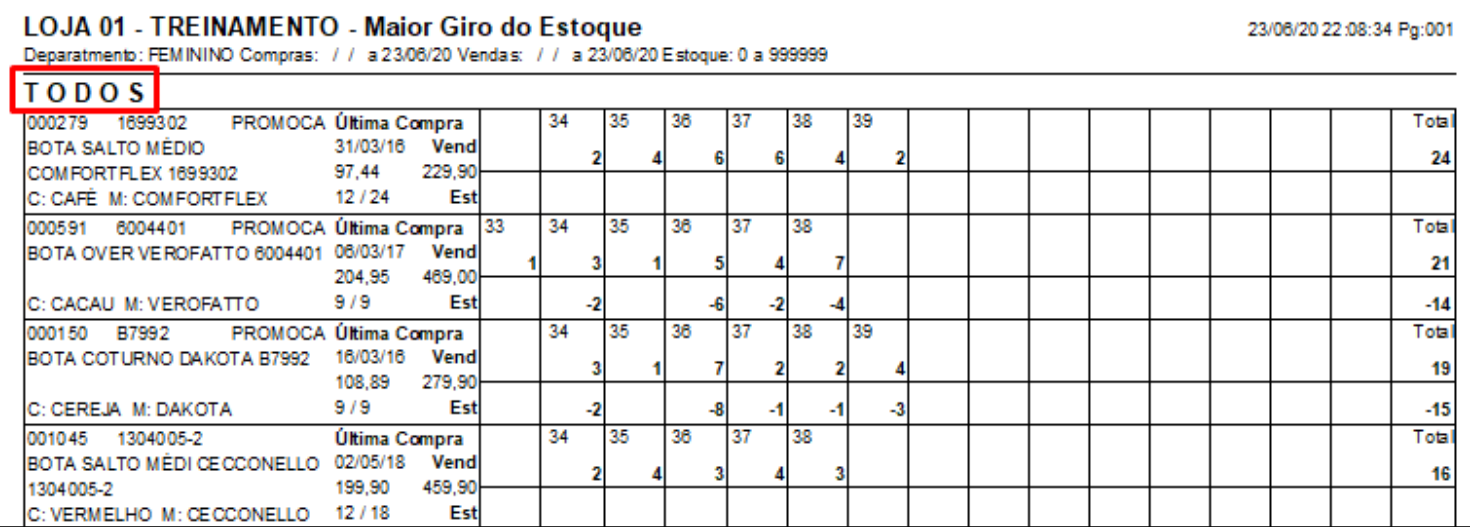

## Opção de impressão **Sem Grade**:

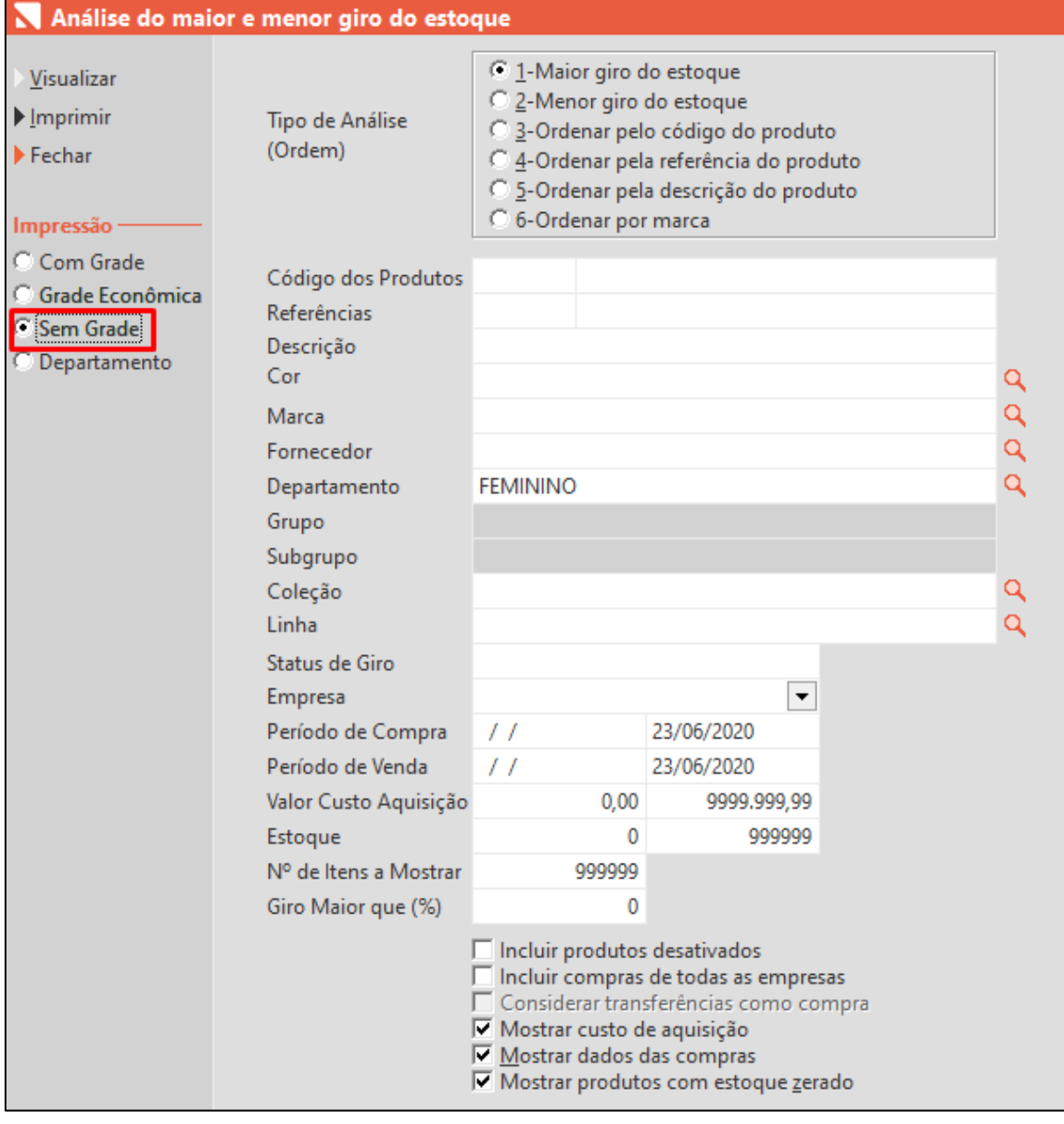

Esse tipo de impressão vai mostrar o total por produto, também agrupado por grupo de produto.

É exibido na tela os dados do produto, como código, referência, descrição, marca e cor. E os valores de: Custo da última compra, preço de venda, data da última compra, quantidade comprada na última compra, total comprado, quantidade vendida, estoque atual, quantidade que está em pedido pendente e o percentual de giro.

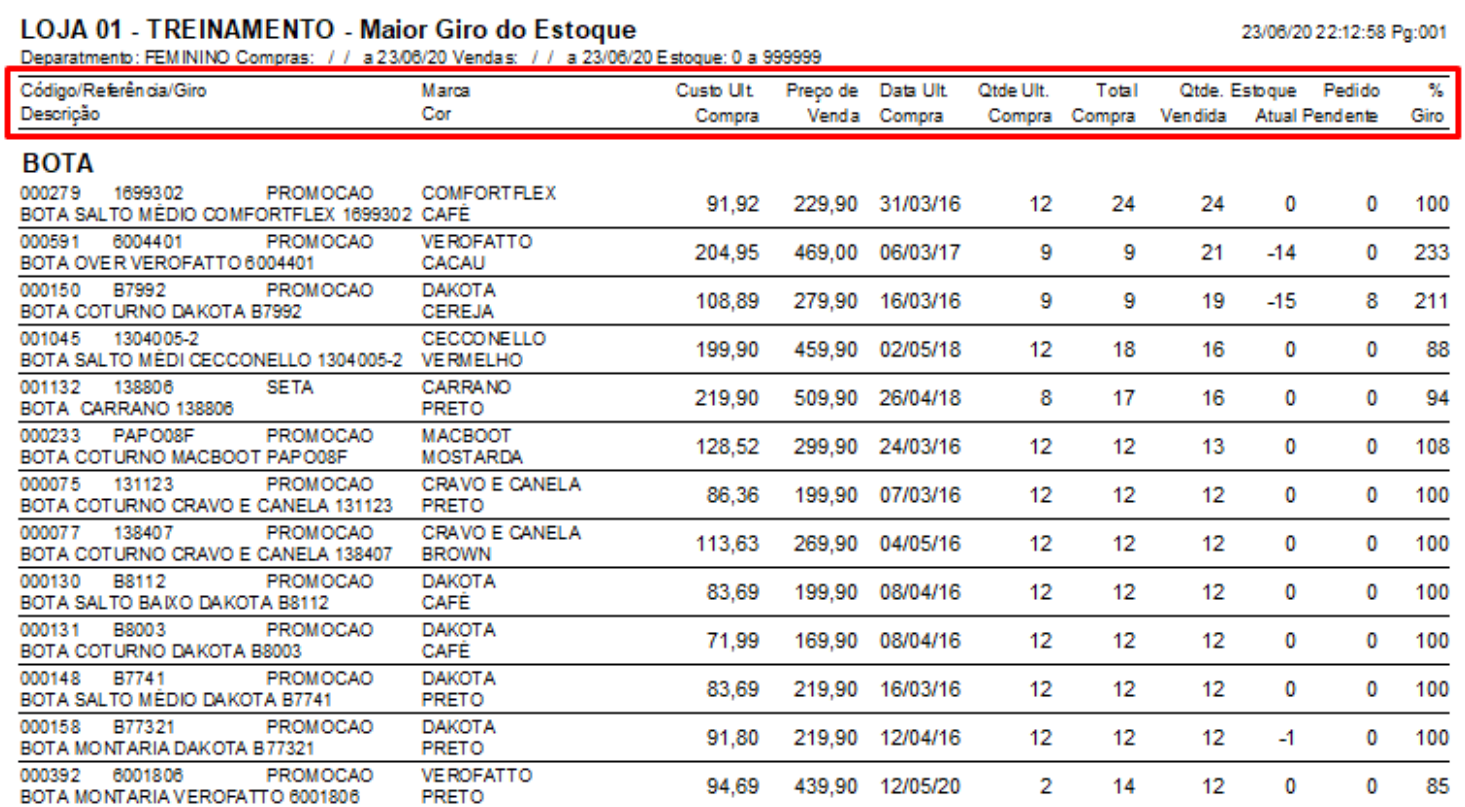

E por fim, vamos gerar a impressão **Departamento**:

 $\begin{tabular}{|c|c|c|c|} \hline & setadigital & \text{lim}\xspace \\ \hline \end{tabular}$ 

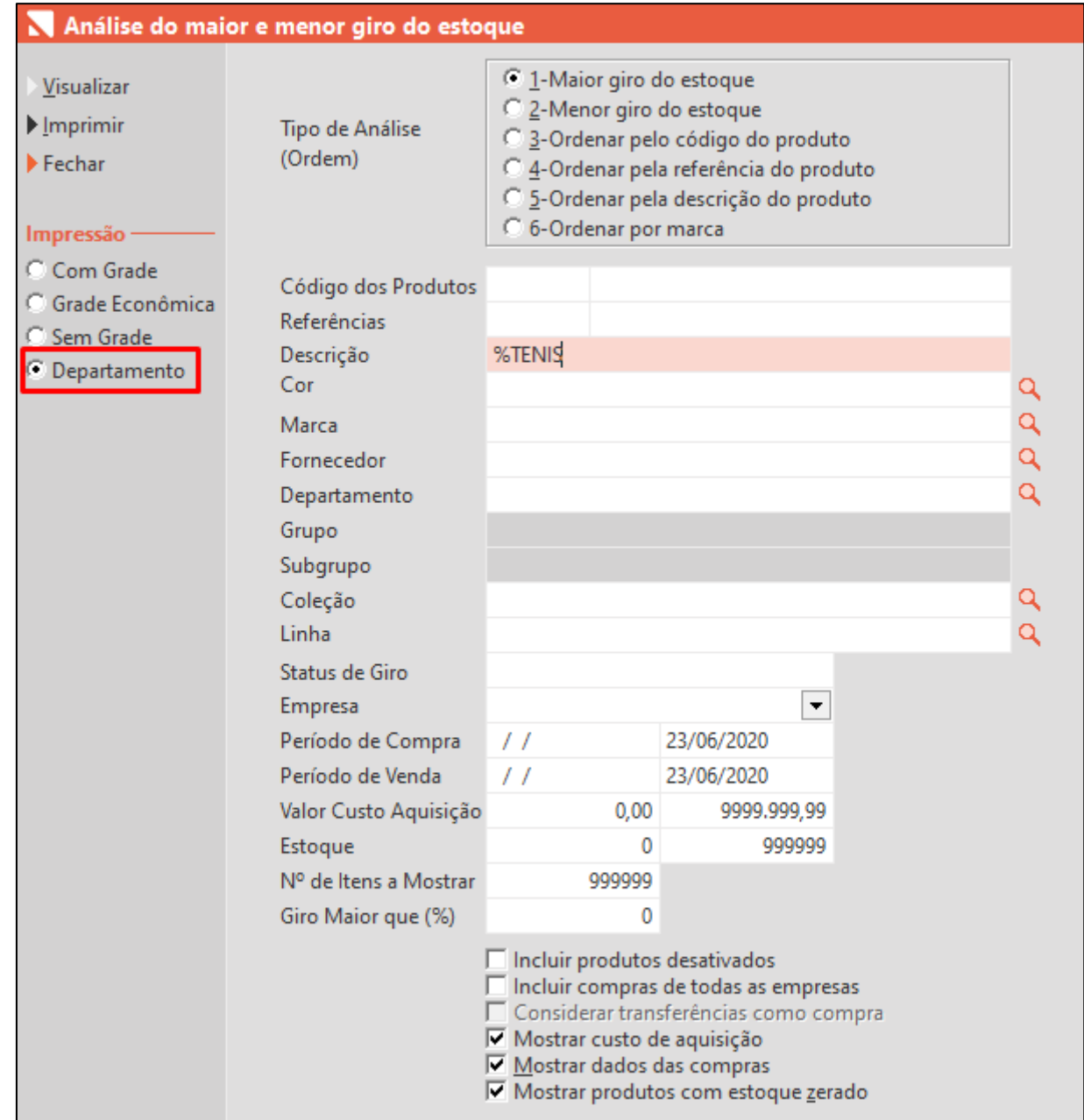

Nessa impressão é exibida uma análise genérica por departamento, mostrando o total de compra, venda e estoque:

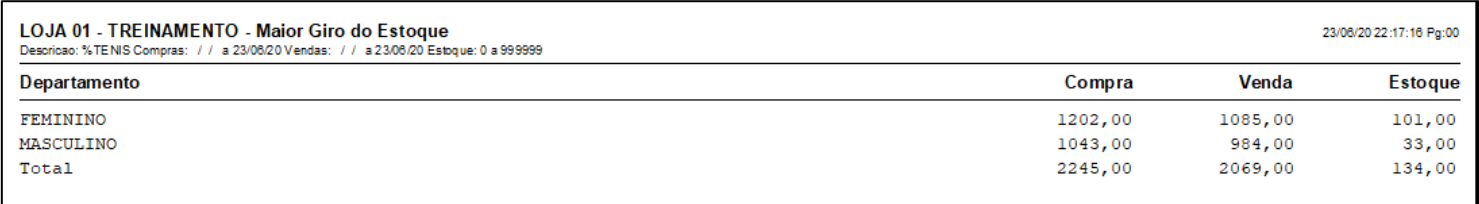

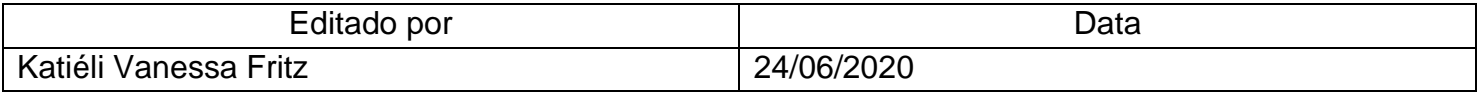